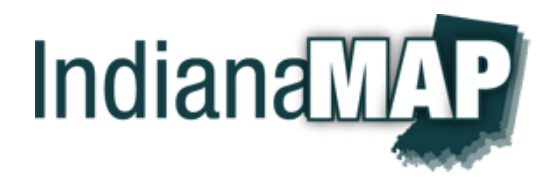

# IndianaMap Map Gallery (beta)

# **Overview**

IndianaMap Map Gallery is a web application to view thematic maps that we have already made. These maps include a variety of topics and are produced from an assortment of IndianaMap GIS layers.

# **Browser requirements**

- Microsoft Internet Explorer, version 9.0 or above
- Mozilla Firefox, version 10.0 or above
- Google Chrome, version 12.0 or above
- Safari, version 5.0 or above

# User Guide

# **Map Gallery operation**

 From the IndianaMap Viewer or IndianaMap Layer Gallery, click on the Map Gallery button on the toolbar to open the UR[L http://maps.indiana.edu/gallery/](http://maps.indiana.edu/gallery/)

# **Tool Bar**

- Across the top of the Map Gallery is the tool bar with five controls; Viewer, Layer Gallery, Map Gallery, Search Map Gallery, and User Guide.
	- o Click View to open the IndianaMap Viewer
	- o Click Layer Gallery to open the IndianaMap Layer Gallery
	- o Click Map Gallery to open the IndianaMap Map Gallery
	- o Enter a keyword then click on the magnifier to search for a map
	- o Click User Guide to open the this document

# **Thematic Map Gallery**

- There are up to nine thematic map icons displayed per screen
- Hover the mouse cursor over the map icon to display a *map tip* to read more information about the map
- **Below the thematic map icons is a** *Right, 1, 2, 3, Left* **button used to scroll through the collection** of thematic maps
- The *Tweet* button allows users to send the Map Gallery URL to their Twitter followers

#### **Open a Thematic Map**

Click on one of the Thematic Map icons to open a map in the Thematic Map Screen

### **Thematic Map Screen**

- Below the tool bar is the map title and brief description (if one exists)
- Below the map title is the Search tool
- The map is displayed in the Map layout window
- The Legend and About window includes the list of GIS layers, legend, information about this map, and ore information.

### **Search tool**

- Search operation To use the search tool, enter a location, keyword, address, or point of interest. Select an entry from the dropdown list, then hit enter to complete the search.
- Search for a location Locations such as zip codes, counties, cities, towns, etc. can also be included in the search. For example, enter "Mexico" to locate this town.
- Search for an address IndianaMap includes a geocoding feature to locate addresses. The more information included in the address search, the more likely you are to discover its location. For example: Enter "301 S Walnut St, 47401." A list of search responses will display in the Detail window. Click on the selection of choice to locate this address on the map.
- $\bullet$  Search for a point of interest These are geographic names such as water bodies, state parks, monuments, etc. For example, enter "Monument Circle" as your search term and a list of search responses will display in the Detail window. Click on the selection of choice to locate it on the map.

### **Map Layout Window**

 Map Layout operation - This window displays the selected thematic map and allows the user to change the basemap, zoom in and out of the map, change to full screen, open and close a map overview display.

### **Legend and About Window**

 Legend and About operation – This window displays the list of layers that can be turned on and off from the check/uncheck box and shows the Legend symbology for each layer. The About button shows a detailed description for the map and provides the users access to ArcGIS.com.